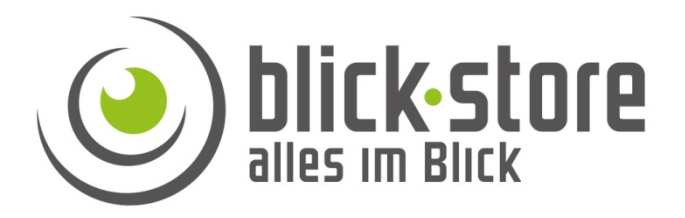

# **Technische Info**

## AP-P10/50xx 3G/4G Kamera

Koppelung einer AP-P10/50XX WLAN Kamera an eine 3G/4G Kamera zur Bildübertragung über die SIM-Karte (Mobile Datenverbindung)

**Email:** service@blick-store.de

**Tel.:** +49 2433-9642581 **Fax:** +49 2433-9642589 Technischer Support Montag bis Freitag von 08:30 bis 12:30 Uhr

Wenn weitere Informationen benötigt werden überprüfen Sie bitte zuerst ob auf der www.blick-store.de im Bereich Anleitungen des jeweiligen Produktes zusätzliche Dokumente zur Verfügung stehen. V1.08.2021

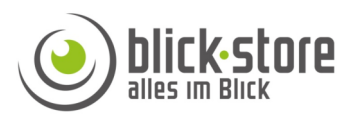

## **Installationschritte:**

Bitte schließen Sie zuerst die 3G/LTE Kamera an und nehmen diese wie in der Schnellstart Anleitung beschrieben in Betrieb. Wenn die Verbindung zur CamHi-Pro App oder HiP2P Anwendung über die mobilen Datenverbindung (SIM-Karte) eingerichtet ist, schließen Sie die WLAN Kamera der AP-Pxxxx Serie an die Spannungsversorgung an.

Nehmen Sie die Anbindung der WLAN Kamera in nicht zu großen Abstand zur 3G/LTE Kamera vor um sicherzustellen das das Mifi\_xxxx Hotspot WLAN empfangen wird.

Die AP-Pxxxx WLAN Kamera baut nach dem aufstarten ein eigenes WLAN mit der Bezeichnung IPCAM-xxxx auf um Konfigurationseinstellungen wie die Anbindung an ein vorhandenes WLAN zu ermöglichen.

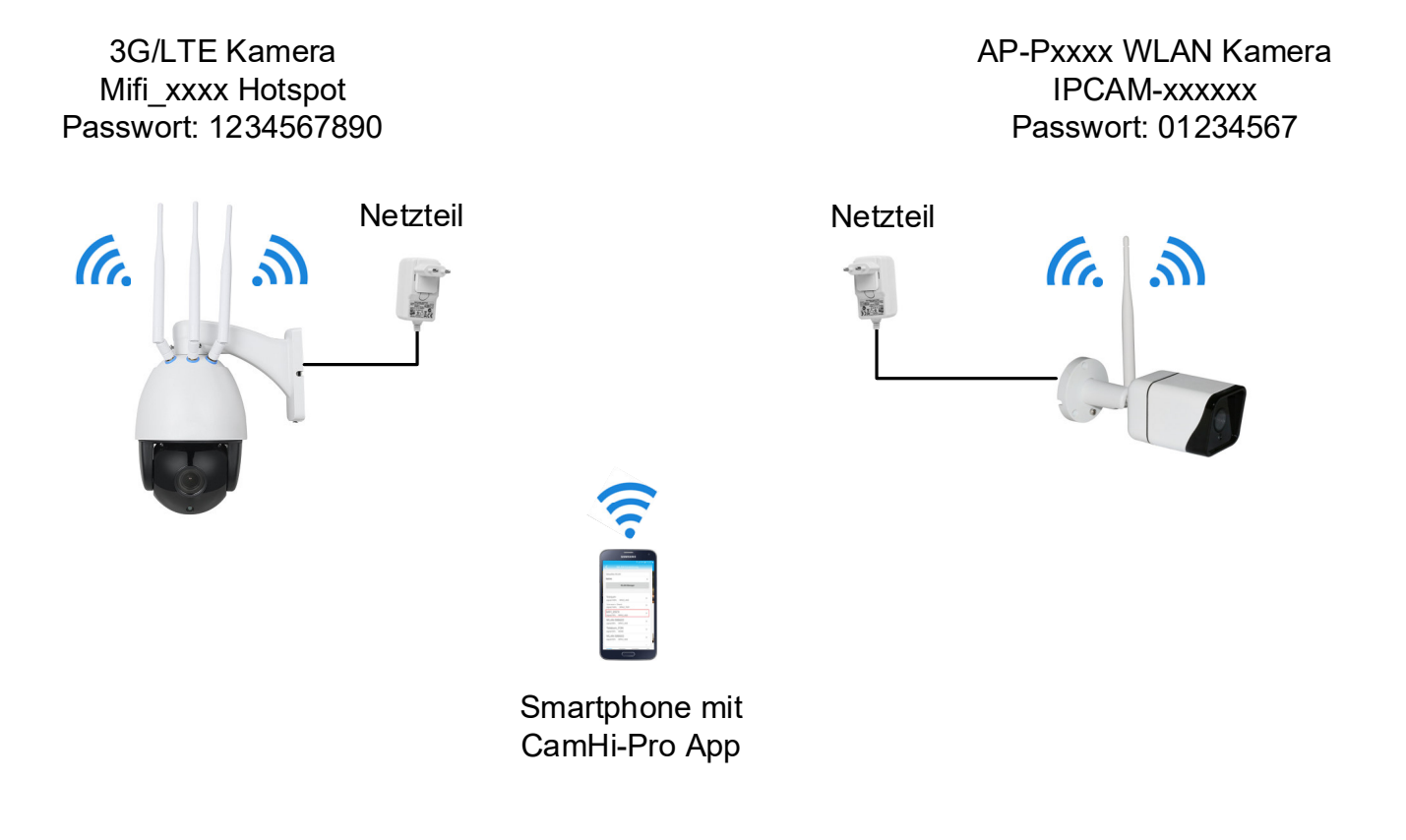

#### AP-P10/50xx - 3G/4G Kameras Anbindung einer AP-P10/50xx WLAN Kamera

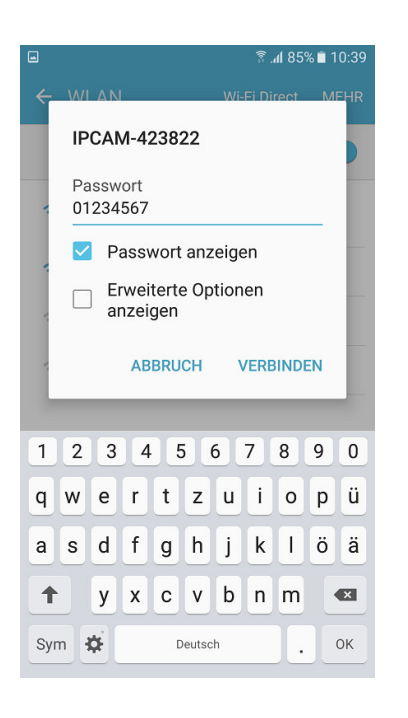

1. Die WLAN Suche des Mobiltelefons starten und das IPCAM-xxxxxxx Netzwerk auswählen. Das Standard Passwort lautet 01234567. Verbinden Sie das Smartphone mit diesem Netzwerk.

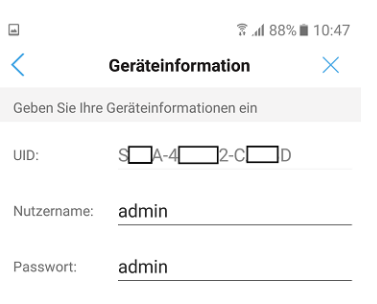

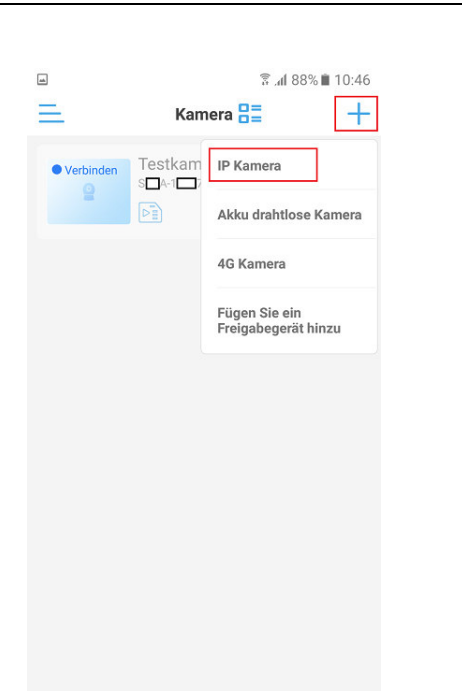

2. Die CamHi-Pro App starten und das Plus Symbol betätigen. Danach in der neuen Einblendung Auswahl "IP Kamera" selektieren.

3. Die App erkennt die WLAN Direktverbindung und zeigt die erkannte Kamera UID Nummer an. Betätigen Sie Taste "Ja, ich ……"

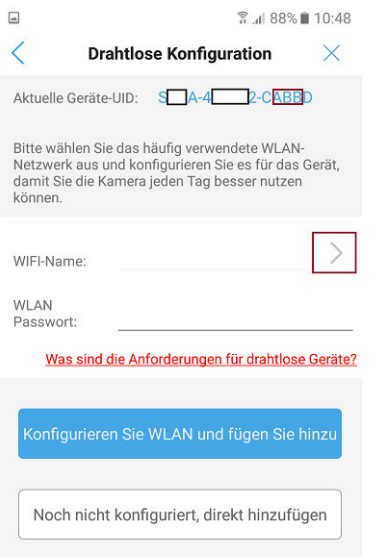

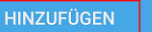

4. Das Standard voreingestellte Passwort für den admin Benutzer ist auch "admin". Betätigen Sie Taste "Hinzufügen"

5. Im Menü für die WLAN Konfiguration bitte durch betätigen des Dreieck Symbols eine Suche der verfügbaren WLAN Netzwerke durchführen.

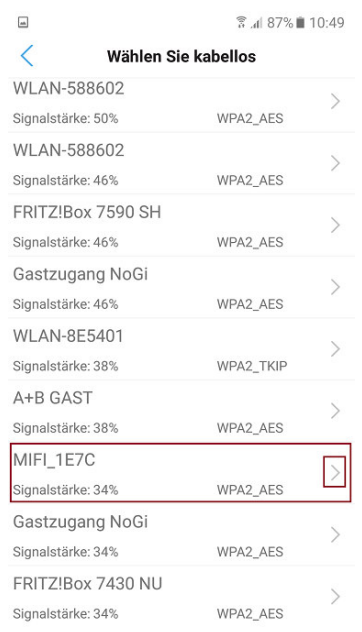

6. Wählen Sie das Mifi\_xxxx WLAN Netzwerk der 3G/4G Kamera aus der angezeigten Liste aus.

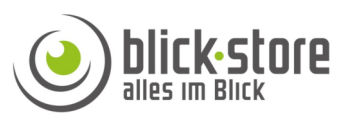

AP-Ausrüstung

Die aktuelle Kamera wird als AP-Hotspot-Modus erkannt. N Die Hotspot-Geräte-UID wurde<br>gefunden:

 $S$   $A-4$   $2-C$   $D$ 

JA, ICH MÖCHTE DIESES GERÄT<br>HINZUFÜGEN

 $\lt$ 

常届 88%■ 10:47

 $\times$ 

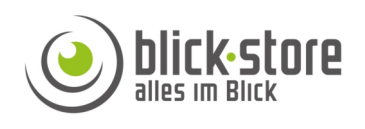

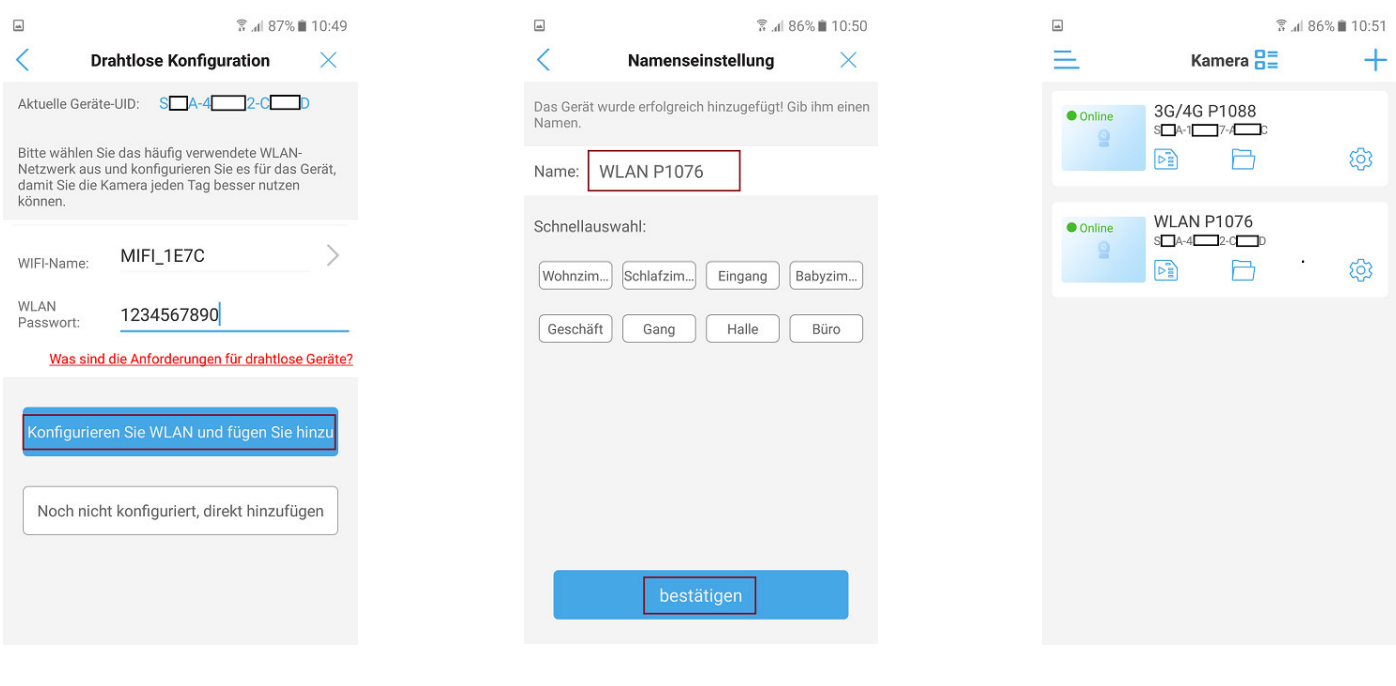

7. Geben das WLAN Passwort (Standard voreingestellt: 1234567890) ein und schließen den Vorgang mit Einblendung "Konfigurieren Sie WLAN……" ab

8. Geben Sie mittels Tastatur einen Kamera Namen ein oder wählen Sie einen der voreingestellten Bezeichnungen. Schließen Sie den Vorgang mit Taste "bestätigen" ab.

9. Nach kurzer Zeit sollten beide Geräte als Online gekennzeichnet sein. Die Ankoppelung der WLAN Kamera an die 3G/LTE Kamera zur Bildübertragung ist nun abgeschlossen.

### **Hinweis:**

Wenn keine Verbindung zu den beiden Kameras möglich ist, so kontrollierten Sie bitte mit welchen WLAN sich ihr Smartphone verbunden hat. Sollte kein WLAN zur Verfügung stehen so muss die mobile Datenübertragung mittels dem Mobilfunkbetreiber aktiv sein.

Bezüglich der notwendigen Einstellungsänderungen für die Zeitzone oder das Benutzer Passwort, finden Sie weitere Informationen in der jeweiligen Bedienungsanleitung. Die Bedienungsanleitungen sind als PDF Dokumente auf der entsprechenden Produktwebseite des Onlineshops im Bereich Anleitungen hinterlegt.